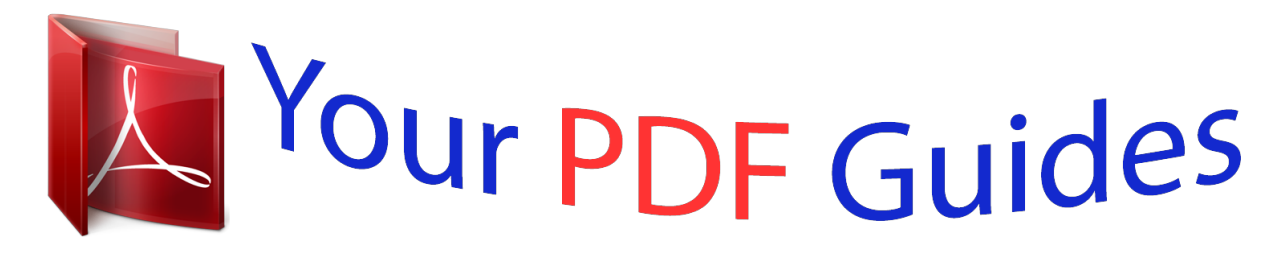

You can read the recommendations in the user guide, the technical guide or the installation guide for OLYMPUS DM-5. You'll find the answers to all your questions on the OLYMPUS DM-5 in the user manual (information, specifications, safety advice, size, accessories, etc.). Detailed instructions for use are in the User's Guide.

> **User manual OLYMPUS DM-5 User guide OLYMPUS DM-5 Operating instructions OLYMPUS DM-5 Instructions for use OLYMPUS DM-5 Instruction manual OLYMPUS DM-5**

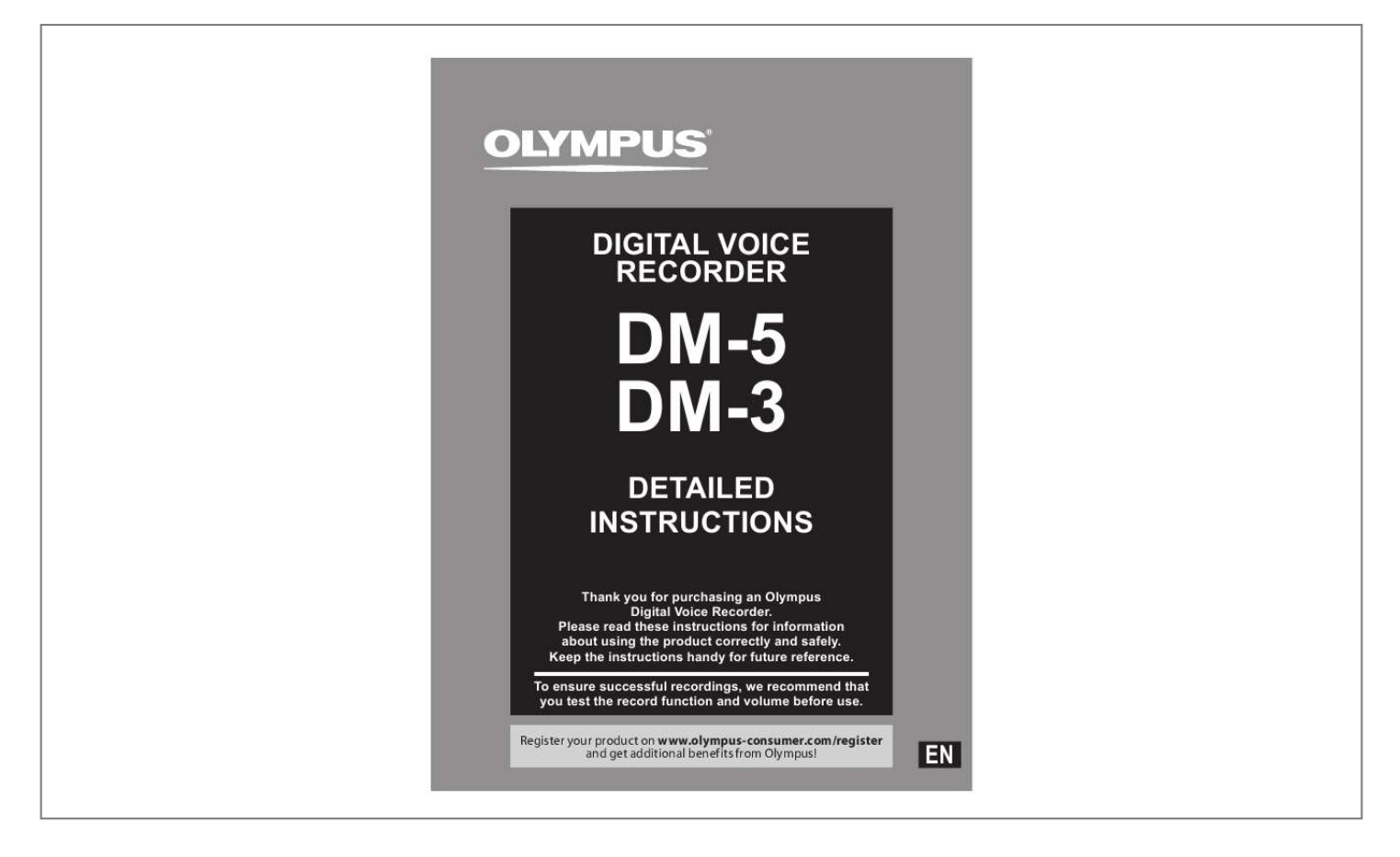

[You're reading an excerpt. Click here to read official OLYMPUS](http://yourpdfguides.com/dref/3607041) [DM-5 user guide](http://yourpdfguides.com/dref/3607041) <http://yourpdfguides.com/dref/3607041>

## *Manual abstract:*

*@@@@Contact our Customer Support Center for the latest information relating to product names and model numbers. · The screen and recorder illustrations shown in this manual were produced during the development stages and may differ from the actual product. The utmost care has been taken to ensure the integrity of the contents of this document. In the unlikely event that a questionable item, error, or omission is found, please contact our Customer Support Center. · Any liability for passive damages or damage of any kind occurred due to data loss incurred by a defect of the product, repair performed by the third party other than Olympus or an Olympus authorized service station, or any other reason is excluded. Trademarks and registered trademarks · IBM and PC/AT are the trademarks or registered trademarks of International Business Machines Corporation. · Microsoft, Windows and Windows Media are registered trademarks of Microsoft Corporation. · Macintosh and iTunes are the trademarks of Apple Inc. · microSD and microSDHC are the trademarks of SD Card Association. · MPEG Layer-3 audio coding technology licensed from Fraunhofer IIS and Thomson.*

*· EUPHONY MOBILETM is a trademark of DiMAGIC Corporation. · DVMTM is a trademark of DiMAGIC Corporation. · The product was developed based on noise-canceling technology under license from NEC Corporation. · Nuance, the Nuance logo, RealSpeak and VoCon are trademarks or registered trademarks of Nuance Communications, Inc. or its subsidiaries in the United States and/or other countries.*

*· The Daisy OK mark is a trademark of the Daisy Consortium. Other product and brand names mentioned herein may be the trademarks or registered trademarks of their respective owners. EN INDEX Table of contents Safety precautions Getting started Basic operations Menu setting Using the Olympus Sonority About Windows Media Player About iTunes Other features Other information P.4 P.7 P.*

*1 P.9 P.65 P.109 P.18 P.150 P.154 P.167 1 2 3 4 5 6 7 8 EN Table of contents Introduction INDEX ...*

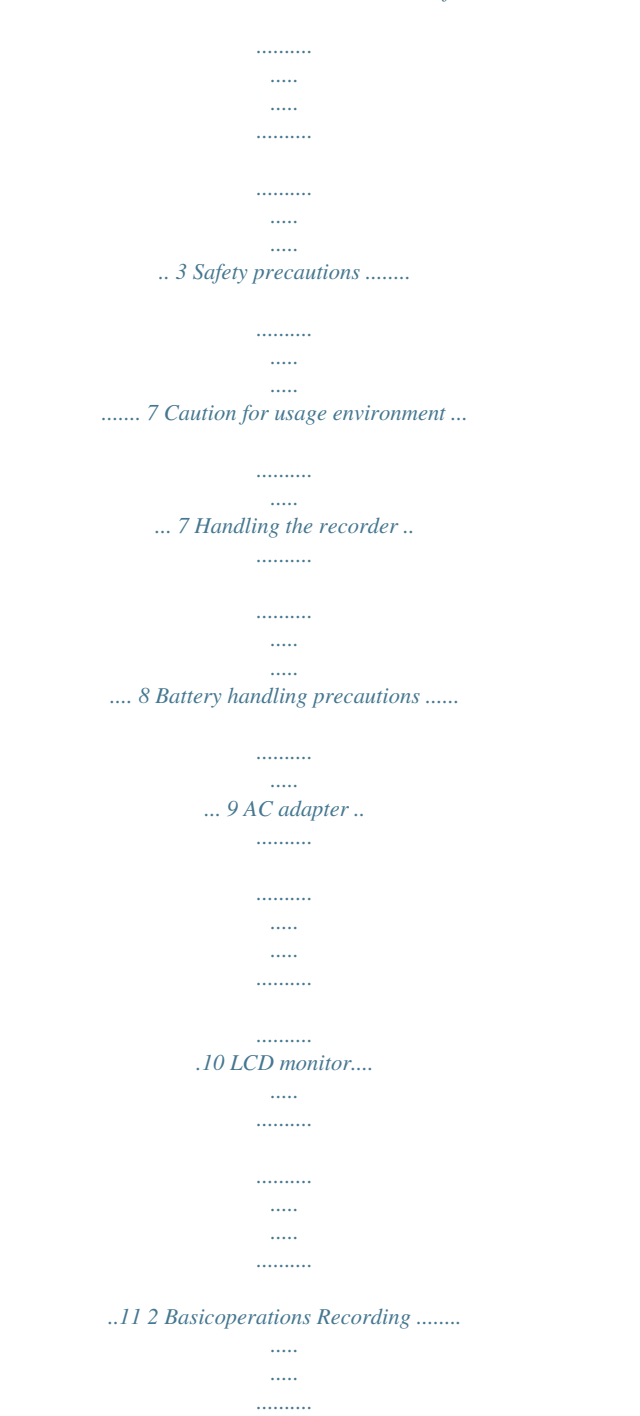

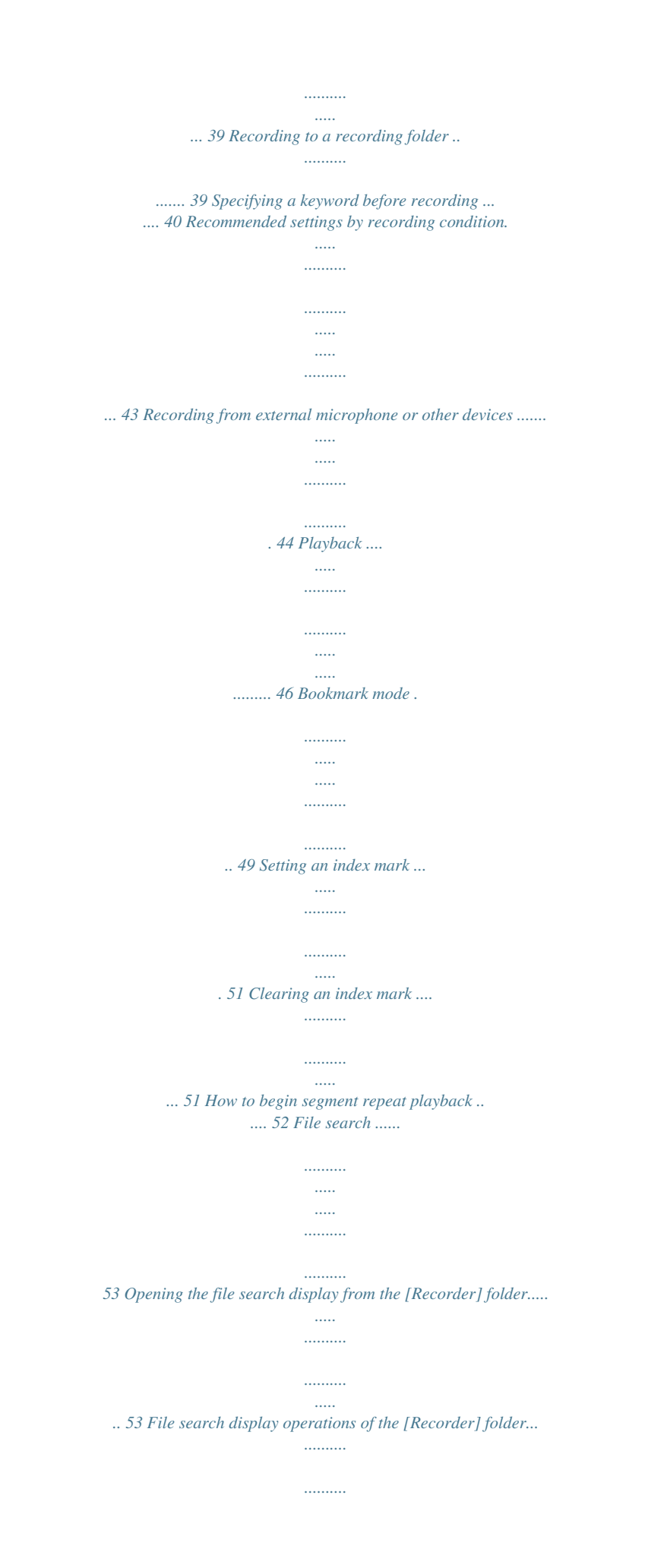

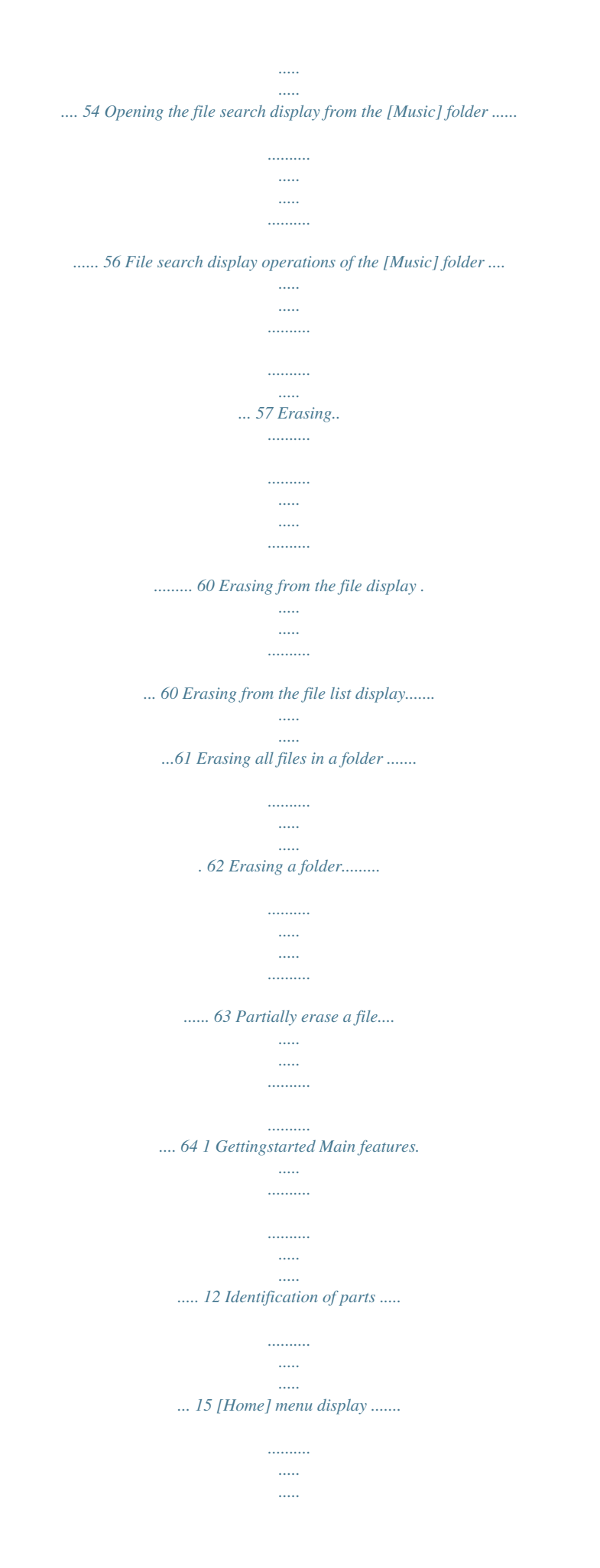

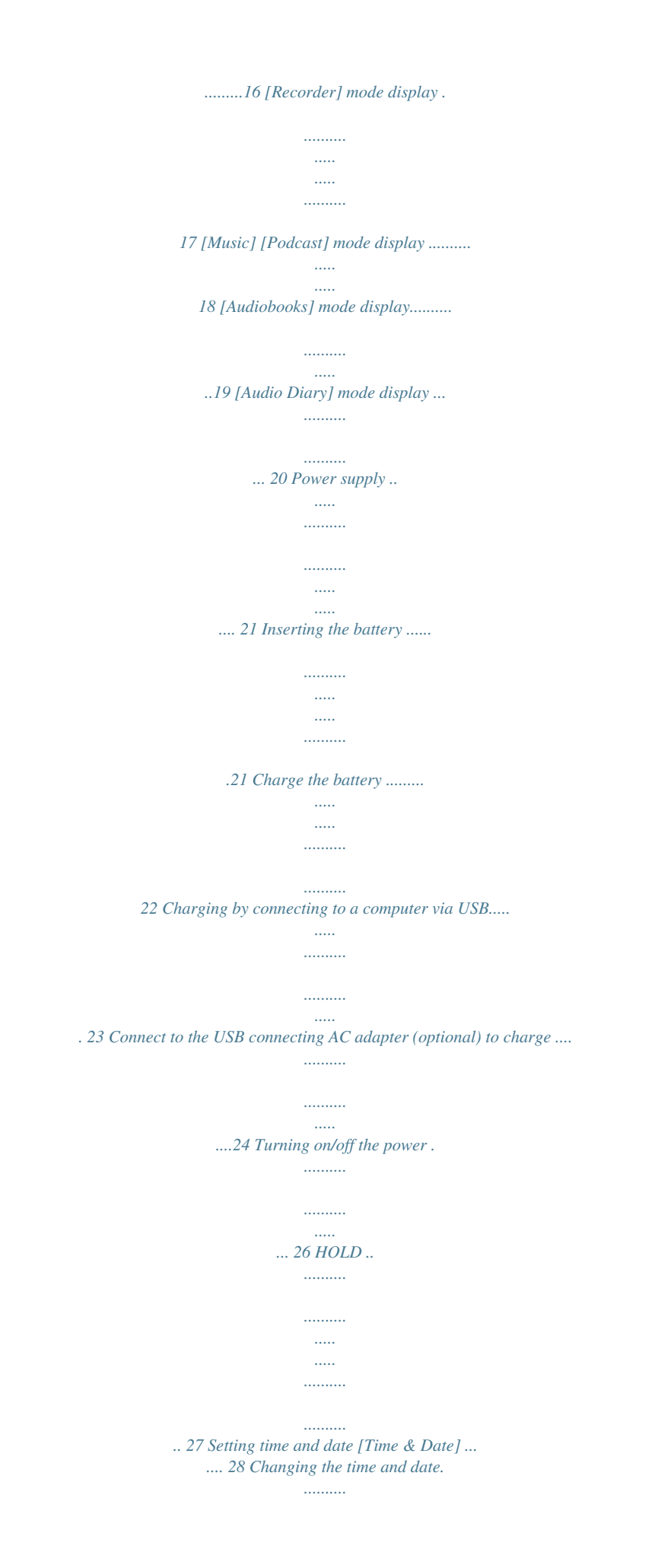

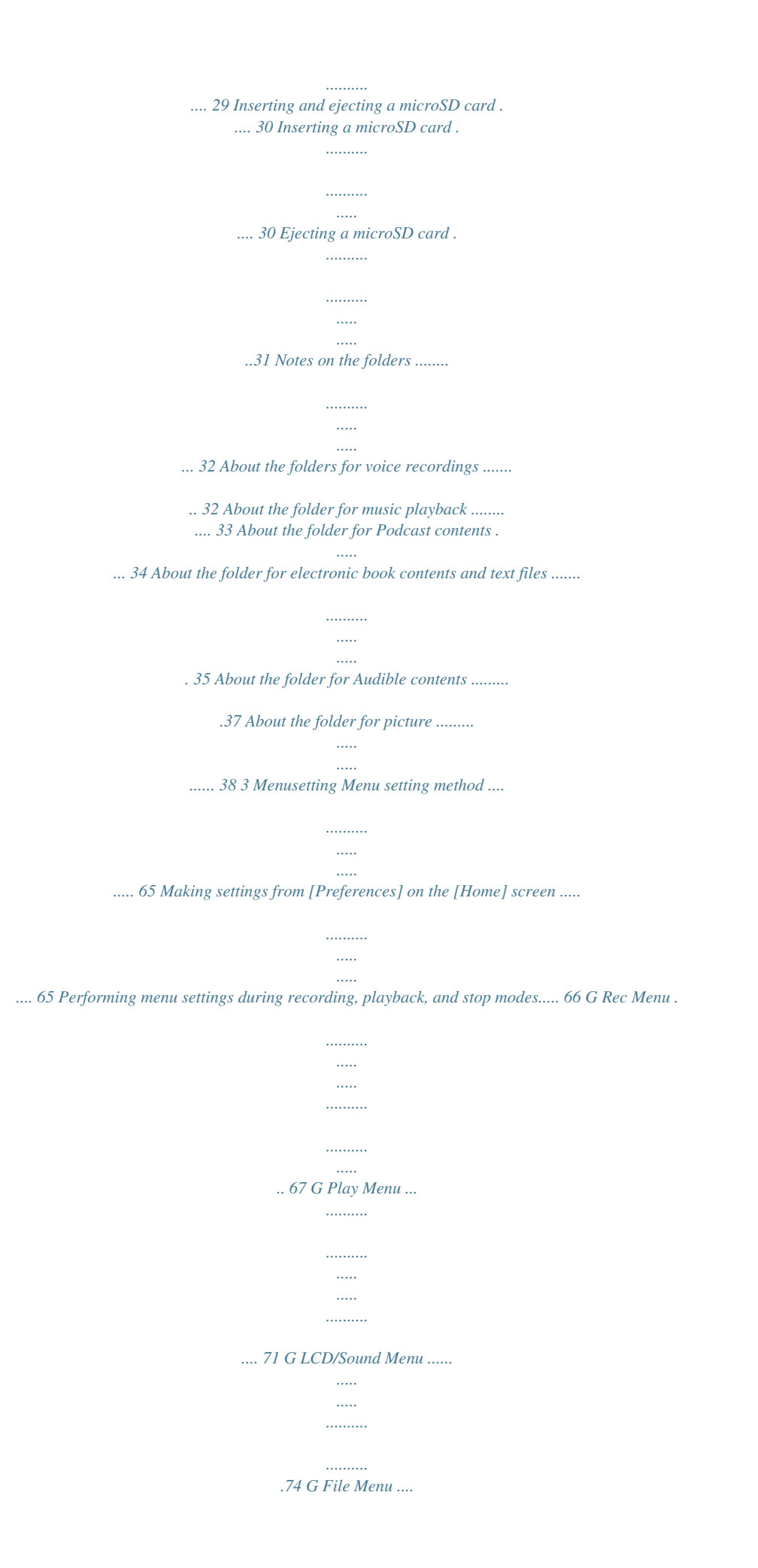

*..... .......... .......... ..... ..... .......... 75 G System Menu .......... ..... ..... .......... .......... ...76 EN 4 Table of contents Setting the recording scene [Rec Scene] .. .... 80 Timer recording [Timer Rec] . .......... .......... ... 81 Setting the playback scene [Play Scene] .. .... 84 Guidance [Voice Guide] . .......... .......... ..... ..... . 85 Alarm playback function [Alarm] ......... ........ 87 Moving/Copying files [File Move/Copy] .. ..... 91 Dividing files [File Divide] ..... .......... .......... ... 93 Formatting the recorder [Format] .. ..... ........ 94 Schedule settings [Audio Diary] .. .......... .. 96 Displaying the calendar... ..... .......... .......... .... 96 Switching the calendar display . ..... .......... .... 96 Operations at the calendar display ...... ..... ... 97 Add a schedule .. .......... .......... ..... ..... .......... ... 97 Editing the schedule....... ..... ..... .......... ........ 100 Deleting a schedule .. ..... ..... ..........*

*.......... ..... 101 Formatting the schedule..... .......... .......... ....102 Viewing images (For DM-5) . ..... .......... ....103 Importing images ...... ..... ..... .......... .......... ...103 Viewing images.. ..... .......... .......... ..... ..... ..... 104 Erasing a images ..... .......... ..... ..... .......... ......105 Using voice recognition (For DM-5) .... ..... 107 Using voice control ..... .......... .......... ..... ..... ...107 Using voice commands....... .......... ..... ..... .... 108 Using the one-touch effect function ...... 125 Upload voice files to the recorder.......... .126 About Podcast .... ..... .......... .......... ..... ..... 127 Register a podcast program .......... .......... ....127 Update a program . ..... .......... .......... ..... ..... ...128 Download the content ....... ..........*

*..... ..... .....129 Transfer content to the recorder ..... .......... ..130 Program guide functions ... ..... .......... .......... 131 About DAISY (For DM-5) ..... ..... .......... ......132 Importing contents .... ..... ..... .......... .......... ...133 Playing contents.. ..... .......... .......... ..... ..... .....134 Transfer content to the recorder ..... .......... ..135 Upgrade function ... ..... .......... .......... ..... .136 Functions available in the Olympus Sonority Plus .... .......... ..137 Functions available with the music editing plug-in ........ ..... ..... ......137 5 AboutWindowsMediaPlayer Using Windows Media Player .... .......... ...138 Window names .. ..... .......... .......... ..... ..... ......138 Copying music from CD .... .......... ..... ..... .......139 Transferring music file to the recorder... .....141 Copying voice file to the CD ..... ..... ..... ......... 144 Creating a playlist (For DM-5) . .......... ..... .... 146 4 UsingtheOlympusSonority Saving files in your PC.*

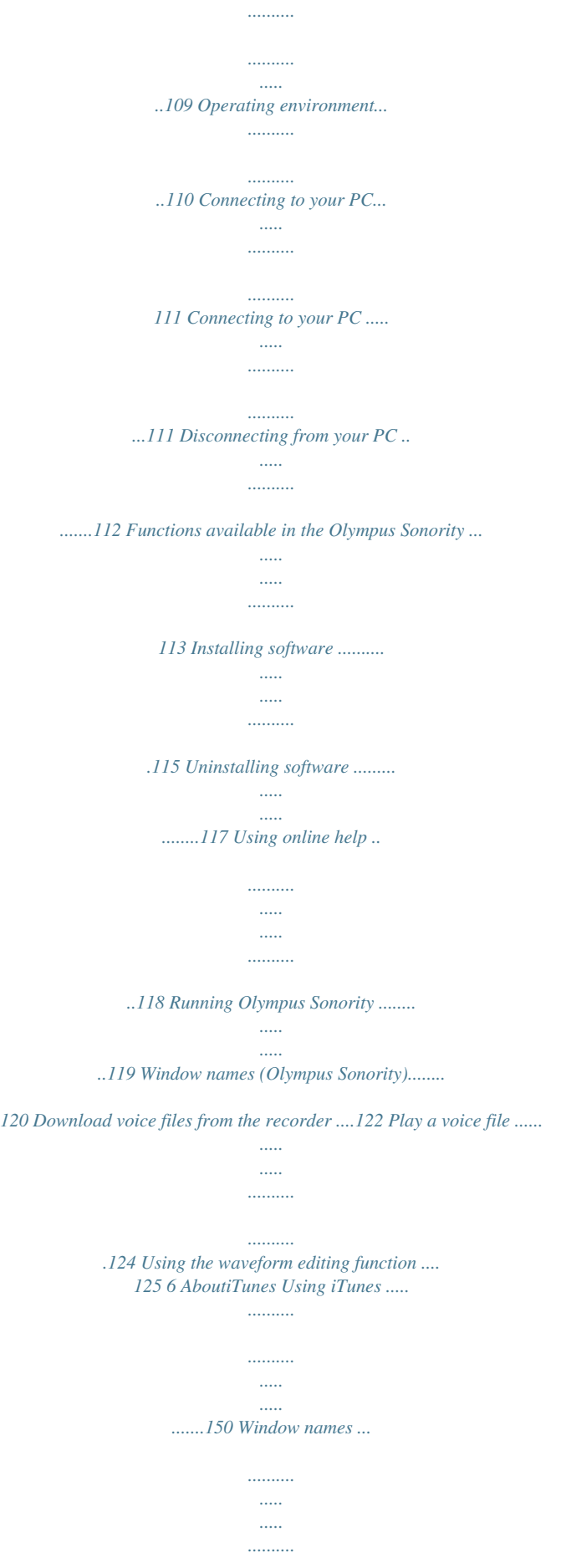

*.......... 150 Copying music from CD ..... ..... ..........*

*.......... .151 Transferring music file to the recorder.... ....152 Copying voice file to the CD . ..........*

*..........*

*....153 7 Otherfeatures Playing songs in a particular order.*

*..... ...154 Creating a playlist .......*

> *.......... ..... ..... ..........*

*..154 About Audio Books ........*

*..... ..... ..........*

*....157 Transfer content to the recorder ...... .....*

*.....*

*.157 About Text Speech (For DM-5).........*

*........158 Transfer text file to the recorder .. ..... .....*

*.....158 Loading Audible content .....*

*.......... .....*

*...159 EN 5 Table of contents Installing AudibleManager .. ..........*

> *.......... ...159 Adding device to AudibleManager..*

*..... ...... 160 Purchasing Audible content ....*

> *.......... .....*

*.... 160 Transferring Audible content. ..........*

*......161 Enjoy Audible content with the recorder ....*

*..... ..... ..........*

*.......... ...162 Audible mode ..*

> *..... ..........*

*..........*

*..... .....*

*.........162 Playback position and section.*

*.......... .....*

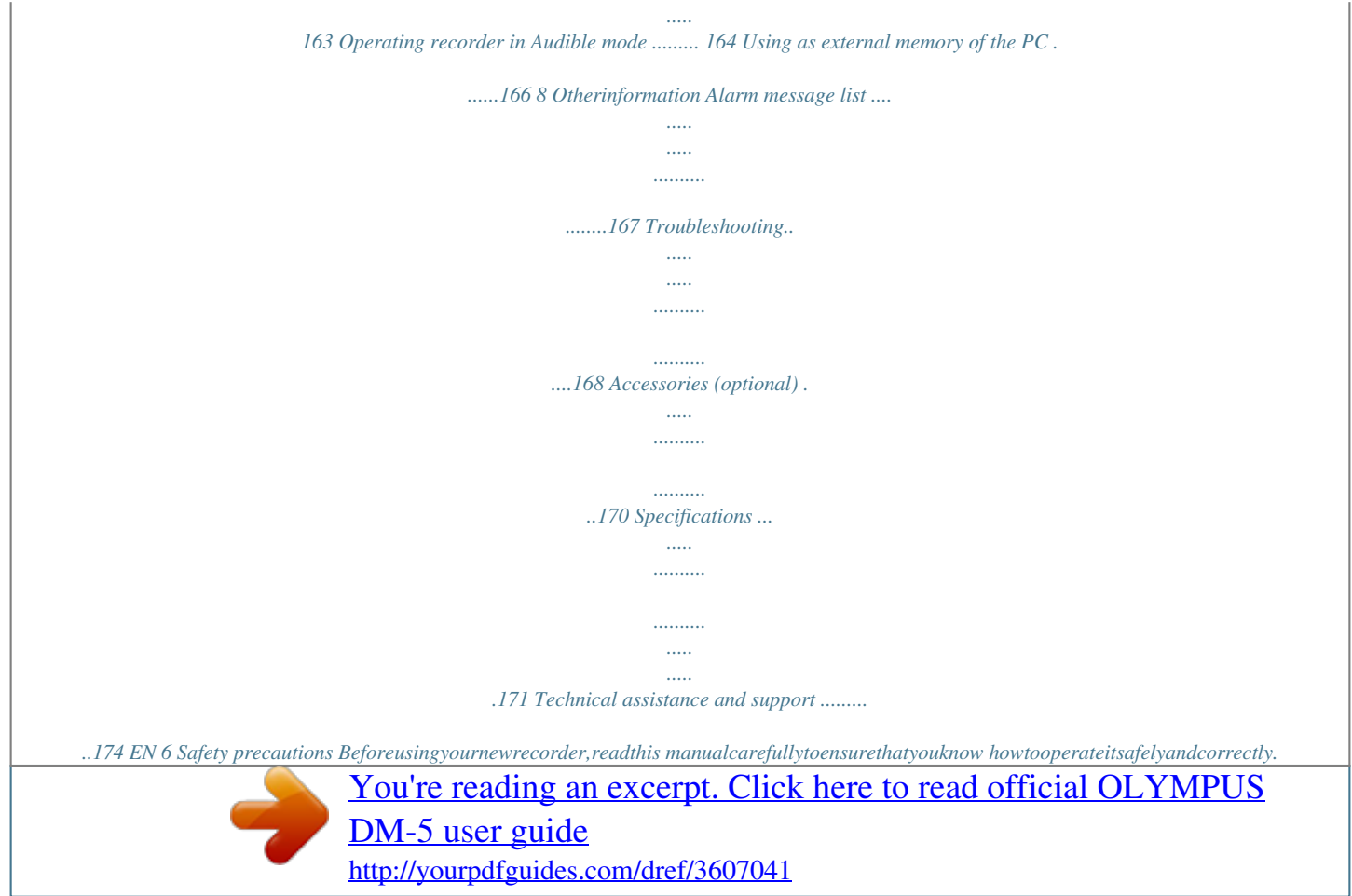

 *Keepthismanualinaneasilyaccessible locationforfuturereference. · The warning symbols indicate important safety related information. To protect yourself and others from personal injury or damage to property, it is essential that you always read the warnings and information provided. Caution for usage environment · Toprotectthehigh-precision technologycontainedinthis product,neverleavetherecorder intheplaceslistedbelow,no matterifinuseorstorage: f Danger Iftheproductisusedwithout observingtheinformationgiven underthissymbol,seriousinjury ordeathmayresult. f Warning Iftheproductisusedwithout observingtheinformationgiven underthissymbol,injuryordeath mayresult. f Caution Iftheproductisusedwithout observingtheinformation givenunderthissymbol,minor personalinjury,damagetothe equipment,orlossofvaluable datamayresult. · Neverdroptherecorderor subjectittosevereshocksor vibrations.*

*· Therecordermaymalfunction ifitisusedinalocationwhere itissubjecttoamagnetic/ electromagneticfield,radio waves,orhighvoltage,such asnearaTVset,microwave, videogame,loudspeakers, largemonitorunit,TV/radio tower,ortransmissiontowers. Insuchcases,turntherecorder offandonagainbeforefurther operation. · Avoidrecordingorplaying solder,etc. · Donotconnectthebattery directlytoapoweroutlet oracigarettelighterofan automobile. · Ifbatteryfluidgetsintoyour eyes,flushyoureyesimmediately withclear,coldrunningwater andseekmedicalattention immediately. f Warning: · Keepbatteriesdryatalltimes. · Ifrechargeablebatterieshave notbeenrechargedwithinthe specifiedtime,stopcharging themanddonotusethem. · Donotuseabatteryifitis crackedorbroken. · Neversubjectbatteriestostrong shocksorcontinuousvibration. · Ifabatteryleaks,becomes discoloredordeformed,or becomesabnormalinanyother wayduringoperation,stopusing therecorder.*

*· Ifabatteryleaksfluidontoyour clothingorskin,removethe clothingandflushtheaffected areawithclean,runningcold waterimmediately.Ifthefluid burnsyourskin,seekmedical attentionimmediately. · Keepbatteryoutofthereachof children. f Danger: · Therecorderusesalithiumion batteryspecifiedbyOlympus. Chargethebatterywiththe specifiedACadapterorcharger. DonotuseanyotherACadapters orchargers. · Batteriesshouldneverbe exposedtoflame,heated,shortcircuitedordisassembled. · Neverheatorincinerate batteries. · Takeprecautionswhencarrying orstoringbatteriestoprevent themfromcomingintocontact withanymetalobjectssuchas jewelry,pins,fasteners,etc. · Neverstorebatterieswhere theywillbeexposedtodirect sunlight,orsubjectedtohigh temperaturesinahotvehicle, nearaheatsource,etc.*

*EN 9 Safety precautions · Ifyounoticeanythingunusual whenusingthisproductsuchas abnormalnoise,heat,smoke,ora burningodor: 1 remove the battery immediately while being careful not to burn yourself, and; 2 call your dealer or local Olympus representative for service. AC adapter f Danger: · BesuretousetheACadapter withthepropervoltage(AC100- 240V).Usingitwithothervoltage levelsmaycausefire,explosion, overheating,electricshockor injury. · Forsafety,besuretounplug theACadapterfromtheoutlet beforeperformingmaintenance orcleaning.Also,neverpluginor disconnectthepowerplugwitha wethand.Thismaycauseelectric shockorinjury. f Warning: · Donotattempttodisassemble, repairormodifytheACadapter inanyway. · Keepforeignobjectsincluding water,metal,orflammable substancesfromgettinginside theproduct. · DonotmoistentheACadapteror touchitwithawethand. · DonotusetheACadapterin thevicinityofflammablegas (includinggasoline,benzineand lacquerthinner).*

*Incase ·...theinternalpartsoftheACadapter are exposed because it has been droppedorotherwisedamaged: ·.. .theACadapterisdropped inwater,orifwater,metal flammablesubstancesorother foreignobjectsgetinsideit: f Caution: · Pleaserecyclebatteriestohelp saveourplanet'sresources.When youthrowawaydeadbatteries, besuretocovertheirterminals andalwaysobservelocallawsand regulations. · Alwayschargeabatterywhen usingitforthefirsttime,orif ithasnotbeenusedforalong period. · Rechargeablebatteryhave limitedlifetime. Whenthe operatingtimebecomesshorter eveniftherechargeablebattery isfullychargedunderthe specifiedcondition,replaceit withanewone. · Thebatterymaybecomehot duringprolongeduse.Toavoid minorburns,donotremove itimmediatelyafterusingthe recorder. EN 10 Safety precautions ·...younoticeanythingunusual whenusingtheACadaptersuch asabnormalnoise,heat,smoke, oraburningodor: · DonotuseorkeeptheACadapter inveryhotplaces,suchasin directsunlight,inaclosedcar onasunnyday,nearaheater, onanelectriccarpet,etc.Donot usetheACadapterifsomething iscoveringit(suchasablanket). Thismaycausefire,explosion, leakageoroverheating. f Caution: · DonotusetheACadapterifthe powerplugisdamagedorthe plugisnotcompletelyconnected totheoutlet.*

*Thismaycausefire, overheating,electricshock,short circuitordamage. · UnplugtheACadapterfromAC outletwhennotusing.Ifthis precautionisnotfollowed,fire, overheatingorelectricshockmay occur. · Makesuretoholdtheplugwhen removingthepowerplugfrom theoutlet.Donotbendthe cordexcessivelyorputaheavy objectonit.Thismaycausefire, overheating,electricshockor damage. · Ifsomethingappearstobewrong withtheACadapter,unplugthe ACadapterfromtheoutletand consultyournearestservice center.UsingtheACadaptermay causefire,overheating,electric shockorinjury. 1 do not touch any of the exposed parts; 2 immediately disconnect the power supply plug from the power outlet, and; 3 call your dealer or local Olympus representative for servicing. Continued use of the AC adapter under these circumstances could result in electric shock, fire or injury.*

*LCD monitor · TheLCDusedforthemonitor ismadewithhigh-precision technology.However,black spotsorbrightspotsoflightmay appearconstantlyontheLCD Monitor.Duetoitscharacteristics ortheangleatwhichyouare viewingthemonitor,thespot maynotbeuniformincolor andbrightness.Thisisnota malfunction. EN 11 Getting started Main features 1 Main features EN s Thisrecordercantagrecordedfiles orfilestransferredfromapersonal c o m p u t e r w i t h key w o r d s t o manageafiledatabase(P.*

*75). s Itfeaturesaschedulingfunction (P.96). s Thesettingsandfunctionsofthis recorder can be controlled using speech recognition (P.107) (For DM-5). s By connecting a digital camera, you can import and view images (P.103)(ForDM-5). s Thisrecordercanimporttext dataandreaditaloud(P.158) (ForDM-5). s SupportsthelinearPCMformat, whichiscapableofrecording soundqualityequivalenttoor surpassingCD-level. Capable of realistically recording various different sound sources.High resolution recording at a high sampling frequency equivalent or superior to that of a music CD (Sampling frequency 44.1 kHz, Bit count 16bit) is possible ( P.67). It is possible to search for files by file date or keyword ( P.*

*53). s Supportshighcapacityrecording media.*

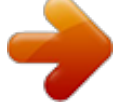

[You're reading an excerpt. Click here to read official OLYMPUS](http://yourpdfguides.com/dref/3607041) [DM-5 user guide](http://yourpdfguides.com/dref/3607041)

 *Besidesthe8GB(DM-5)or4GB (DM-3)built-inmemory,youcan alsorecordontoacommerciallyavailablemicroSDcard(P.30). s YoucanplaybackWAV,WMA,and MP3formatfilestransferredfrom acomputerinadditiontofiles recordedbythedeviceitself. s Ithasabuilt-inVariableControl VoiceActuator(VCVA)function (P.69). s TheLowCutFilterminimizes airconditionernoiseandother similarnoiseswhilerecording (P.69). s Therecordinglevelcanbe adjustedautomaticallyor manually(P. 67). s ANoiseCancelfunction(P.71) andaVoiceFilterfunction (P.71)cutnoiseandenable clearaudioplayback. s ForWMA-formatrecording,you canselectoneof6recording modessuchasstereoormonaural (P.*

*67). s Hasbuiltinrecordingscene setting(P.81)andplayback scenesetting(P.85)functions toregistertherecordingor playbacksoundqualityormode accordingtodifferentusages. You can enjoy music at any time.*

*s Supportsawiderangeof recordingformats.Canhandle theMP3format(MPEG-1Audio Layer3),andtheWindowsMedia Audio(WMA)format(P.67). 1 This device can save files in a highly compressed manner, thereby allowing for extended recording times. In addition, when connected to an external device, the recorder can encode incoming analog audio signals without a PC ( P.45). Main features s Youcanmoveorcopyfiles betweenthebuilt-inmemory andmicroSDcard,andwithinthe foldersinthememory(P.91). s Youcandividefiles(P.93), ordeletepartofafile(P.*

*64) recordedinPCMformatinthis recorder. s Ithasa2.2inchTFTcolorLCDpanel (P.15). s Itfeaturesvariousrepeat functions(P.72,P.73). s Indexmarkfeaturesallowyou toquicklyfinddesiredlocations (P.51). s Theplaybackspeedcanbe controlledaspreferred(P.*

*73). s Theguidancefeature(inEnglish andotherlanguages)gives audionotificationofoperating conditions.Variousfunctionscan beoperatedeasily.Thereisalsoa functiontoreadfileinformation aloud(P.85)(ForDM-5).*

*s Youmayassignyourownnames tofolders(P.70). s Timerrecording(P.81)and Alarmplaybackfeatures(P.87) enableautomaticrecordingand playingatasettime. s Adirectionalmicrophonefeature hasbeenincludedthatallows switchingbetweenbroadstereo recordingandrecordingwith ahighlydirectionalquality (P.68). s EUPHONYMOBILEhasbeen includedtoproduceanatural, realisticexperiencewithout degradingsoundquality(P.71). s Fastforwardandrewindare possibleatsetintervals(P.73). s Comeswith"OlympusSonority" softwareforWindowsand Macintosh(P.109). If you transfer voice files recorded with the recorder to a PC, you can easily playback, organize, and edit the files. You can perform waveform editing, file joining, and file splitting.*

*1 Main features EN s The"OlympusSonority"can beupgradedtoa"Olympus Sonority",whichisequippedwith enhancedfunctionality(Option) (P.136). In addition to the "Olympus Sonority" functions, editing of MP3 files and creation of music CDs can be performed. s Thisrecorderiscompatible withUSB2.0,enablingfastdata transfertoacomputer. s IthasaUSBchargingfunction (P.23). s ItiscompatiblewithDAISY (P.132)(ForDM-5). s ItiscompatiblewithAudioBook (P.*

*157). DAISY files can be transferred from the "Olympus Sonority" software and played from this recorder. 1 Main features s ItiscompatiblewithPodcasting (P.127). 1 Main features EN s CompatiblewithAudible broadcasting(P.*

*159). If favorite Podcast URLs are registered in the "Olympus Sonority", the latest broadcasting content will be received automatically. Open the [Podcast] folder on the recorder to quickly listen to the program (file) transferred from the "Olympus Sonority". 14 Identification of parts 2 1 2 3 7 4 5 ^ 1 Identification of parts ! @ # \$ % STOP VOL REC & 8 9 0 6 ( ) \* 1MIC(Microphone)jack 2Built-instereomicrophone 3LEDindicatorlight 4VOICEbutton(ForDM-5)*

*HOMEbutton(ForDM-3) 5POWER/HOLDswitch 6Straphole 7Display(LCDPanel) 8REC(Record)button 99button 0`OKbutton(Play/Set) !Fnbutton(F1/F2/F3) @STOPbutton #+button \$0button %button ^Built-inspeaker &EAR(Earphone)jack \*Cardcover (Batterycover )USBconnector -Powerjack EN 15 Identification of parts [Home] menu display When the power is turned on, the [Home] menu is displayed. The [Home] menu provides links to various functions.*

*For more details about these functions, refer to their respective page numbers below. 1 Identification of parts EN Menu Function Records files to one of five voice recording folders (Folder A through Folder E) ( P.39). Recorded files can be tagged with keywords so that the files can be managed in a database ( P.75). Manages music files imported from music software such as Windows Media Player and iTunes. This recorder can be used as a music player ( P.138, P.150). Manages podcasts transferred to this recorder using the supplied "Olympus Sonority" software ( P.*

*127). Manages DAISY books ( P.132) (For DM-5) and Audio Books ( P.157) transferred to this recorder using the supplied "Olympus Sonority" software. Also manages text files ( P.158) (For DM-5) directly transferred to this recorder. You can import images by connecting a digital camera to this recorder ( P.103) (For DM-5). Registers and manages schedules ( P.96).*

*Sets various functions of the recorder. A Recorder B Music C Podcast D Audiobooks E Picture F AudioDiary G Preferences 16 Identification of parts [Recorder] mode display Recording display 8 1 2 3 4 5 6 6 7 7 1 2 3 4 5 Playback display 8 9 0 ! 9 0 ! 1 Identification of parts 1Filename 2Foldername 3Currentfilenumber/ Totalnumberofrecordedfilesin thelist 4Recorderstatusindicator 5Levelmeter 6Indexindicator 7Functionguideindicator 8Currenttime 9Recordingmodeindicator 0Elapsedrecordingtime !Remainingrecordingtime 1Filename 2Foldername/Keyword/Date 3Currentfilenumber/Totalnumber ofrecordedfilesinthelist 4Playbackpositionbarindicator 5Recorderstatusindicator 6Indexindicator/Fileinformation indicator 7Functionguideindicator 8Currenttime 9Fileformat 0Filelength !Elapsedplaybacktime Icondisplay(Forallmodes) [h][g] Memoryindicator [j] Timerindicator [i] Alarmindicator [k] Batteryindicator [A] MicrophoneSensitivityindicator [Z] VCVAindicator [c] LowCutFilterindicator [Q] ZoomMicindicator [a] NoiseCancelindicator [b] VoiceFilterindicator [W] EUPHONYindicator [d][e] Repeatindicator [f] Randomindicator EN 17 Identification of parts [Music] [Podcast] mode display Music playback display 8 Podcast playback display 8 1 2 3 4 5 6 1 Identification of parts EN 1 2 3 4 5 6 9 0 ! 9 0 ! 7 7 1Filename 2Searchcategory 3Currentfilenumber/ Totalnumberofrecordedfilesin thelist 4Playbackpositionbarindicator 5Recorderstatusindicator 6Informationdisplayarea 7Functionguideindicator 8Currenttime 9Fileformat 0Filelength !Elapsedplaybacktime 1Filename 2Programname 3Currentfilenumber/ Totalnumberofrecordedfilesin thefolder 4Playbackpositionbarindicator 5Recorderstatusindicator 6Informationdisplayarea 7Functionguideindicator 8Currenttime 9Fileformat 0Filelength !Elapsedplaybacktime 18 Identification of parts [Audiobooks] mode display DAISY playback display (For DM-5) 7 1 2 8 3 4 5 9 0 1 2 3 4 5 6 Audio book playback display 8 9 0 ! 1 Identification of parts 6 7 1Tableofcontentsindicator 2Contentsname 3Playbackpositionbarindicator 4Recorderstatusindicator 5Textdisplayarea 6Functionguideindicator 7Currenttime 8Fileformat 9Filelength 0Elapsedplaybacktime 1Filename 2Contentsname 3Currentfilenumber/Totalnumber ofrecordedfilesinthefolder 4Playbackpositionbarindicator 5Recorderstatusindicator 6Informationdisplayarea 7Functionguideindicator 8Currenttime 9Fileformat 0Filelength !Elapsedplaybacktime EN 19 Identification of parts [Audiobooks] mode display Text playback display (For DM-5) 8 [Audio Diary] mode display Calendar display 6 1 2 9 0 ! 3 7 8 4 1 Identification of parts EN 1 2 3 4 5 6 7 5 1Filename 2Foldername 3Currentfilenumber/Totalnumber ofrecordedfilesinthefolder 4Playbackpositionbarindicator 5Recorderstatusindicator 6Textdisplayarea 7Functionguideindicator 8Currenttime 9Fileformat 0Filelength !Elapsedplaybacktime 1Titleindicator 2Yearandmonth 3Calendardisplayarea 4Scheduledisplayareafor selectedday 5Functionguideindicator 6Currenttime 7Currentday 8Dayregisteredinschedule 0 Power supply Inserting the battery This recorder uses a lithium ion battery specified by Olympus (LI-50B).*

[You're reading an excerpt. Click here to read official OLYMPUS](http://yourpdfguides.com/dref/3607041)

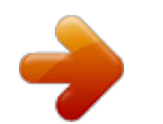

 *Do not use any other type of battery. · Be careful of the direction of the battery when inserting it. · The supplied rechargeable battery is not fully charged. Before using the unit the first time or after long periods of disuse, it is recommended that you charge it until full ( P.22). 1 W h i l e p u s h i n g d ow n o n t h e groovesusingboththumbs,slide thebatterycoverinthedirection indicatedbythearrow. 1 3 Closethebatterycoverbysliding all the way in direction B while pushingdownindirectionA. Power supply 2 With the back label of the battery facing up, line up the terminals of therecorderandbattery.*

*Insertthe battery by sliding in direction A whilepushingdownindirectionB. Notes · Be sure to stop the recorder before replacing the battery. Unloading the battery while the recorder is in use may corrupt the file. If you are recording into a file and the battery runs out, you will lose your currently recorded file because the file header will not be able to close. It is crucial to change the battery once you see only one Hash mark in the battery indicator. · The battery cover is not attached at the time of purchase. · Do not use too much force when inserting the battery. Use only the method listed above to install and remove the battery. Otherwise, damage may occur. EN 1 Power supply · If it takes longer than 15 minute to replace the dead battery or if you take the battery in and out repeatedly at short intervals, you may have to reset the time when you have loaded fresh batteries ( P.*

*28). · Remove the battery if you are not going to use the recorder for an extended period of time. · When playing a voice/music file, the recorder may be reset due to the reduction of the voltage output of the battery depending on the volume level even if [k] is displayed in the battery indicator. In this case, lower the volume of the recorder. · When replacing rechargeable battery, be sure to use lithium ion battery (LI-50B) specified by Olympus. The use of other manufacturers' products can damage the recorder and should be avoided. Charge the battery Lithiumionbatteryisself discharging.Afterunpacking thisproduct,chargethesupplied lithiumionbatterybeforeusing therecorderforthefirsttime. Charging using AC adapter The included AC adapter (A515) can be*

*connected to this recorder for charging. We recommend using the AC adapter when recording or operating the recorder for long periods. 1 Power supply EN 1 ConnecttheACadapterintoan ACoutlet. 2 ConnecttheACadaptertothe recorder. · Charging has s tar te d when LED indicator light is orange and the battery indicator on the display changes to the charging indicator. Power supply Notes · Do not put in or take out the battery or AC adapter when the recorder power is on or when this recorder is connected to another device. It may cause problems with the values and functions set in the recorder. · The charger can be used within the range of AC 100 V to AC 240 V (50/60 Hz).When using the charger abroad, you may need a plug adapter to convert the*

*plug to the shape of the AC wall outlet. For details, ask at your local electrical shop or travel agent. · Do not use travel voltage converters as they could damage your charger. Charging by connecting to a computer via USB You can charge the battery by connecting to a PC's USB port. When charging, be sure to correctly place the rechargeable battery (supplied) into the recorder ( P.21). 1 Power supply 1 BootthePC. 2*

*ConnecttheUSBconnection cabletotheUSBportofthePC. 3 Whiletherecorderisduringstop modeorholdmode,connect theUSBcabletotheconnecting terminalonthebottomofthis recorder. · Charging has s tar te d when LED indicator light is orange and the battery indicator on the display changes to the charging indicator. EN Power supply Connect to the USB connecting AC adapter (optional) to charge It can be charged by connecting to the USB connecting AC adapter (A514) (optional). Before connecting the AC adapter, switch the USB Connection setting to [AC] ( P.77). Notes · The recorder cannot be charged when the PC is not turned on.*

*Also, it may not be charged when the PC is not switched on, or when it is in the standby, hibernate or sleep mode. · Do not charge the recorder with the USB hub connected. · Charging is completed when battery indication becomes [<] (charging time: approximately 3 hours \*). \* It shows the approximate time when charging the rechargeable battery fully from no remaining power at the room temperature. The charging time will be changed depending on the remaining amount and the state of battery. · You cannot charge when [;]\*1 or [=]\*2 is displayed. Charge the battery at the temperature from 5°C to 35°C (41°F to 95°F). \*1[;]: When surrounding temperature is low. \*2[=]: When surrounding temperature is high. · When using time becomes notably short even after the battery are fully charged, replace them with new ones.*

*· Be sure to push the USB connector all the way in. Otherwise, the recorder may not operate properly. · Be sure to use the attached dedicated cable for the USB connection cable. If any other company's cable is used, it may cause problems. Also, please do not connect this dedicated cable to any other company's product.*

*1 Power supply EN 1 PlugtheACadapterintoAC outlet. 2 Plugtherecorder'sUSB connectingcableintotheAC adapter. 3 Makesurethattherecorderis turnedoff,connecttheUSBcable totheconnectingterminalonthe bottomofthisrecorder. · Charging has s tar te d when LED indicator light is orange and the battery indicator on the display changes to the charging indicator. 4 Power supply Battery indicator The battery indicator on the display changes as the battery loses power.*

*Using the rechargeable battery outside the above temperature range may result in declining efficiency and shorter battery life. In order to prevent battery leakage or rust, remove the rechargeable battery from the products when you will not be using them for a long time, and store them separately. k{l{m · When [m] appears on the display, replace the battery as soon as possible. When the battery is too weak, [n] and [BatteryLow] appears on the display, the recorder shuts down. · While charging, the batter y indicator constantly changes and does not show the actual amount of power remaining. 1 Power supply Notes · This recorder is designed to fully charge batteries regardless of their energy level. However, for best results when charging newly purchased rechargeable*

*batteries or batteries that have not been used for a long time (more than one month), it is recommended to fully charge the batteries then discharge repeatedly for 2 to 3 times. · When disposing rechargeable batteries, always observe the local laws and regulations. Contact your local recycling center for proper disposal methods.*

[You're reading an excerpt. Click here to read official OLYMPUS](http://yourpdfguides.com/dref/3607041) [DM-5 user guide](http://yourpdfguides.com/dref/3607041)

 *· If lithium ion batteries are not fully discharged, protect against shortcircuiting (e.*

*g. by taping the contacts) before disposing. ForcustomersinGermany: Olympus has a contract with the GRS (Joint Battery Disposal Association) in Germany to ensure environmentally friendly disposal. Cautions concerning the rechargeable batteries Read the following descriptions carefully when you use the lithium ion battery (LI50B). Discharging: The rechargeable batteries self-discharge while this is not in use. Be sure to charge them regularly before use. Operatingtemperature: The rechargeable batteries are chemical products. The rechargeable batteries efficiency may fluctuate even when operating within the recommended temperature range. This is an inherent nature of such products. Recommendedtemperaturerange: Whenoperatingappliance: 0°C - 42°C/ 32°F - 107. 6°F Charging: 5°C - 35°C/ 41°F - 95°F Storageforalongperiod: 20°C - 30°C/ 4°F - 86°F EN 5 Power supply Turning on/off the power When the recorder is*

*not being used, turn the power off to reduce battery consumption to a minimum. Even if the power is turned off, existing data, mode settings, and clock settings will be maintained. Turning off the power SlidethePOWER/HOLDswitchinthe directionindicatedbythearrowfor 1secondsorlonger. · The display shuts off, and the power will be turned off. 1 Turning on the power Power supply EN Whiletherecorderisturnedoff, slidethePOWER/HOLDswitchinthe directionindicatedbythearrowfor 2secondsorlonger.*

*Auto Power off mode If the recorder is on and stops for 10 minutes or longer (default setting), the recorder enters Auto Power off mode and turns off the power. You can set the time to enter power save mode from among [5minutes], [10minutes], [30minutes], [1hour], [2hour], [3hour] and [Off] ( P.77). To exit Auto Power off mode , turn on the power again. · The LED light will light up then power will be turned on and the display will turn on showing the OLYMPUS logo.*

*6 HOLD If you bring the POWER/HOLD switch to the HOLD position, the current conditions will be preserved, and all buttons and switches will be disabled. This feature is useful when the recorder has to be carried in a bag or pocket. Also, you can stop to prevent accident during recording. Set the recorder to HOLD mode Notes · If you press any button in Hold mode, the LED indicator light flashes blue but no operation is performed. · If HOLD is applied during playback (recording), operation is disabled with the playback (recording) state unchanged (When playback has ended and the recording has ended due to the remaining memory being used up, it will stop). 1 HOLD SlidethePOWER/HOLDswitchtothe HOLDposition. · After [Hold] appears on the display, the recorder is set to HOLD mode. Exit HOLD mode SlidethePOWER/HOLDswitchtothe Aposition. A EN 7 Setting time and date [Time & Date] If you set the time and date beforehand, the information when the file is recorded is automatically stored for each file. Setting the time and date beforehand enables easier file management.*

*Whenyouusethisrecorderforthe firsttimeafterpurchasing,orwhen youswitchitonafterremovingthe batteriesformorethan15minutes whenexchangingbatteriesetc,the [SetTime&Date]willappear.When the"hour"isflashing,conductthe setupfromStep1. Thevoicecontrolfunctioncanbe usedwiththissetting (P.107)(ForDM-5). · Follow the same steps by pressing the 9 or 0 button to select the next item, and press the + or - button to set. · You can select between 12 and 24 hour display by pressing the F2 (4H) button while setting the hour and minute. Example:10:20P.M 10:20PM (Initialsetting) 22:20 1 Setting time and date [Time & Date] EN · You can select the order of the "month", "day" and "year" by pressing the F2 (M/D/Y) button while setting them. Example:April15,2010 2010Y4M15D (Initialsetting) M15D2010Y 1 Pressthe9or0buttonto selecttheitemtoset. · Select the item from the "hour", "minute", "year", "month" and "day" with a flashing point.*

*15D4M2010Y 3 Pressthe`OKbuttonto completethesetting. · The clock will start from the set date and time. Press the `OKbutton according to the time signal. 2 Pressthe+or-buttontoset. Notes · If you press the `OK button during the setup operation, the recorder will save the items that were set to that point. · After setup, a message will sound saying that if the guidance is not required, select [Off], and the display goes into [Voice Guide] ( P.85) setup. If you don't want the guidance feature, select [Off]. 8 Setting time and date [Time & Date] Changing the time and date If the current time and date is not correct, set it using the procedure below. Thevoicecontrolfunctioncan beusedwiththissetting (P.*

*107)(ForDM-5). 3 Pressthe+or-buttontoset. 1 Setting time and date [Time & Date] · Follow the same steps by pressing the 9 or 0 button to select the next item, and press the + or - button to set. 1 Select[Time & Date]fromthe menuonthe[System Menu]. · For details on how to enter the menu settings, please see "Menusetting method" (P. 65). 2 Pressthe9or0button toselecttheitemtoset. · Select the item from the "hour", "minute", "year", "month" and "day" with a flashing point. 4 Afterthedateandtimehave beenset,pressthe`OKbutton. EN 9 Inserting and ejecting a microSD card The "microSD" indicated in the instruction manual refers to both microSD and microSDHC.*

*This recorder can be used with commercially available microSD cards as well as the built-in memory. 3 Closethecardcoversecurely. Inserting a microSD card 1 Inserting and ejecting a microSD card EN 1 Whiletherecorderisduringstop mode,openthecardcover. · When you insert the microSD card, the recording media changeover display will appear. 4 Whenyouarerecordingtoa microSDcard,pressthe+or- buttonandselect[Yes]. 2 FacethemicroSDcardthecorrect wayandinsertitintothecard slotasshowninthediagram. 5 Pressthe`OKbuttontocomplete thesetting. · Insert the microSD card keeping it straight. · Inserting the microSD card the wrong way or at an angle could damage the contact area or cause the microSD card to jam. · If the microSD card is not inserted all the way, data cannot be written to the microSD card.*

*0 Notes · It is possible to switch the recording media over to the built-in memory ( P.77). · In some cases microSD card which have been formatted (initialized) by another device, such as a computer, cannot be recognized. Be sure to format them with this recorder before using ( P.94). Inserting and ejecting a microSD card Ejecting a microSD card 1 Whiletherecorderisduringstop mode,openthecardcover.*

[You're reading an excerpt. Click here to read official OLYMPUS](http://yourpdfguides.com/dref/3607041)

[DM-5 user guide](http://yourpdfguides.com/dref/3607041)

 *3 Closethecardcoversecurely. 1 Inserting and ejecting a microSD card 2 PushthemicroSDcardinwardto unlockit,andletitejectpartially. · The microSD card is visibly out of the slot and can be removed safely. · When [MemorySelect] is set to [microSDCard], [Built-inMemory Selected] will appear. Notes · Releasing your finger quickly after pushing the microSD card inward may cause it to eject forcefully out of the slot. · Before inserting the microSD card, turn off the write protection function. Check the Olympus website regarding microSD cards which are confirmed operation with this recorder. · This recorder may not recognize correctly on some microSD cards which are not compatible with this recorder. · In the case when the microSD card cannot be recognized, remove the microSD card then put it in again to see if this recorder recognizes the microSD card. · The processing performance reduces in a microSD card when you repeat writing and delete. In this case, format the microSD card ( P.94). EN 1 Notes on the folders The built-in memory or the microSD card can be used for the recording media. Regardless of the recording media, voice file, music files, and contents files are separated and saved respectively into the folders organized in a branching tree-style.*

*About the folders for voice recordings 1 Notes on the folders EN [Folder A] - [Folder E] within the [Recorder] folder are the folders for voice recordings. When recording with this recorder, select any one of the five folders and then record. Note · Files or folders located under the folder [Recorder] will not be indicated on the recorder. Recorder Foldersforvoicerecordings FolderA FolderB FolderC FolderD FolderE Folder VOC\_100201-0001.wav VOC\_100201-0002.mp3 VOC\_100201-0003.wav VOC\_100201-0004.wma Each folder can store up to 999 files. File Filelist display Folderlist display File*

*names will be automatically created for files recorded by this recorder. Example: February 1, 2010 is displayed as "100201". 3Filenumber: A serial number automatically assigned by a Digital Voice Recorder. 1UserID: The user ID name that has been set on the Digital Voice Recorder. The user ID can be changed in the Olympus Sonority. 4Extension: These are the file name extensions for the recording format when recording with this device. · Linear PCM format: .*

*wav · MP3 format: .mp3 · WMA format: .wma 2Recordingdate: The recording date is displayed using six digits. Notes on the folders About the folder for music playback When transferring music files to the device using Windows Media Player, a folder is automatically created within the [Music] folder which has a layered structure as shown in the diagram below. Firstlayer Music Secondlayer Thirdlayer File searches are performed to the 4th layer.*

*1 Notes on the folders Artist Album Artist Album Artist Album Artist Album Folder File · It can be stored a total of 999 files and folders in the each folders of [Music] folder. · Up to 8000 songs can be transferred to the [Music] folder. · Up to 1000 playlists can be transferred to the [Music] folder. Filesearch display Artistlist display Albumlist display Filelistdisplay EN Notes on the folders About the folder for Podcast contents A [Podcast] folder to store podcasts is*

*prepared in advance. Programs (files) transmitted from the "Olympus Sonority" can be played. With the recorder stopped, open the [Podcast] folder at the [Home] menu to display a list of files and folders stored in the folder. For "Podcast" please see P.127. 1 Notes on the folders EN Podcast Firstlayer Secondlayer File searches are performed to the 4th layer. Program Program Program Folder Program File · It can be stored a total of 999 files and folders in the each folders of [Podcast] folder.*

*· Up to 8000 files can be transferred to the [Podcast] folder. Programlist display Filelist display Filedisplay 4 Notes on the folders About the folder for electronic book contents and text files A folder to store electronic book files such as DAISY content and audiobooks is prepared in advance. Electronic book files that have been transferred to the recorder can be listened to. Furthermore, a folder to manage text data imported to the recorder is also prepared in advance. For "DAISY" please see P.132, for "Audio Book" please see P.157, for "Text Speech" please see P.158. 1 Firstlayer Daisy Contents Secondlayer Notes on the folders Contents Folder Contents File Contents · It can be stored a total of 999 files and folders in the each folders of [Daisy] folder. · Up to 1000 contents can be transferred to the [Daisy] folder.*

*Folderlist display Contentslist display Filelistdisplay Filedisplay EN 5 Notes on the folders Firstlayer AudioBook Contents Secondlayer Contents Folder File 1 Notes on the folders EN · It can be stored a total of 999 files and folders in the each folders of [Audio Book] folder. · Up to 1000 contents can be transferred to the [Audio Book] folder. Folderlist display Contentslist display Filedisplay Firstlayer TextSpeech Data Secondlayer Folder File Folderlist display Filelistdisplay Filedisplay · It can be stored a total of 999 files and folders in the each folders of [Text Speech] folder. · Up to 1000 files can be transferred to the [Text Speech] folder. 6 Notes on the folders About the folder for Audible contents Audible files can be redirected from the Audible website to the recorder*

*using the AudibleManager ( P.*

*159) or Windows Media Player. When redirecting Audible files to this recorder using the AudibleManager, an [Audible] folder for playing Audible files will automatically be created in the [Audiobooks] folder, and the files stored there. When redirecting Audible files to this recorder using the Windows Media Player, an [Artist] folder for playing will be created in the [Audiobooks] folder, just like for music files, and the files will be stored there. Firstlayer Audible 1 Notes on the folders Secondlayer Thirdlayer Artist Album Artist Album Folder Artist Album File Artist Album It can be stored a total of 999 files and folders in the each folders of [Audible] folder. Folderlist display Artistlist display Albumlist display Filelist display EN 7 Notes on the folders About the folder for picture A folder to store images imported from a connected digital camera is prepared in advance.*

*The [IMAGE] folder is managed by the dates images were taken. For "Viewing images" please see P.103. 1 Notes on the folders EN IMAGE Firstlayer Date Secondlayer Date Folder Date File Date · Each folder can store a total of 999 items, including files and folders.*

> [You're reading an excerpt. Click here to read official OLYMPUS](http://yourpdfguides.com/dref/3607041) [DM-5 user guide](http://yourpdfguides.com/dref/3607041) <http://yourpdfguides.com/dref/3607041>

 *· When the recorder displays image files, only thumbnails are displayed. Folderdisplay Datelistdisplay Filelistdisplay Filedisplay 8 Basic operations Recording Settings relating to Recording Various recording settings can be made to match the recording environment ( P.67 to P.70). Recording to a recording folder Before starting recording, select a voice recording folder between [Folder A] to [Folder E] in the [Recorder] folder. These five folders can be selectively used to distinguish the kind of recording; for example, [Folder A] might be used to store private information, while [Folder B] might be dedicated to holding business information.*

*[Rec Menu] Setting Items: [MicSense] (P.67) [RecMode] (P.67) [RecLevel] (P.67) [ZoomMic] (P.68) [LowCutFilter] (P.69) [VCVA] (P.69) [RecScene] (P.80) [TimerRec] (P.81) [FolderName] (P.70) Sets the sensitivity of the built-in stereo microphone.*

*Sets the recording rate for each recording format. Sets the recording level. Sets the directionally of the built-in stereo microphone. This function can reduce noise from air conditioners, projectors and other similar noises. Sets the threshold level for the Variable Control Voice Actuator (VCVA). Saves recording settings in advance for specific recording situations. Sets timer recording. You can change folder names registered in the template. 2*

*Recording 1 Selecttherecordingfolder. 2 PresstheRECbuttontostart recording.*

*· The LED indicator light glows orange and [ ] will appear on the display. · Turn the microphone in the direction of the source to be recorded. · Each audio recording is saved automatically with a generated file name ( P.32). · Audio recordings can be tagged with a keyword to make file management easier ( P.75). EN 9 Recording 3 PresstheSTOPbuttontostop recording. a 2 Recording EN a File length 3 PresstheRECbuttontostart recording. Specifying a keyword before recording A keyword that matches the contents to be recorded can be specified before recording starts. This function is very useful for classifying recordings by keywords.*

*1 IntheFolderlistdisplay,press F1(SEARCH) toshowtheKeyword searchdisplay(P.53). 4 PresstheSTOPbuttontostop recording. 2 Pressthe+or-buttontospecify the desired keyword, and then pressthe`OKor9button. · Recorded files are automatically tagged with the specified keyword and managed using the keyword list. · Recorded files are saved in [Folder A]. If [Folder A] is full, files are saved in [Folder B]. 40 Recording Notes · When a microSD card is inserted in the recorder, be sure to confirm the recording media as either [Built-in] or [microSD] so that there is no mistake ( P.77). · If the REC button is pressed when a function other than the record function is specified, [Cannotrecordinthisfolder] is displayed.*

*Select a folder from [Folder A] through [FolderE] and start recording again. · To ensure recording from the beginning, start speaking after you see the LED indicator light on. · When remaining recording time is less than 60 seconds, the LED indicator light starts flashing. When the recording time is decreasing to 30 or 10 seconds, the light flashes faster. · When [FolderFull] appears, the recorder will not be able to record anymore.*

*Delete any unnecessary files before recording any further ( P.60). · Recorder will not be able to record anymore when [MemoryFull] appears. Delete any unnecessary files before recording any further ( P.60).*

*· We recommend formatting the record media in the recorder before recording ( P.94). Pause Whiletherecorderisduringrecording mode,presstheRECbutton. 2 Recording · The recorder will time out after 120 minutes when left in "Rec Pause". ResumeRecording: PresstheRECbuttonagain. · Recording will resume at the point of interruption. To quickly check on the recorded contents Whiletherecorderisduring recordingmode,pressthe`OK button. · Stop recording and the file that was just recorded will be played back. EN 41 Recording Listening while audio is recorded If you start recording after inserting the earphone into the EAR jack on the recorder, you can hear the sound being recorded. The recording monitor volume can be adjusted by pressing the + or -button.*

*ConnecttheearphonetotheEARjack ontherecorder. 2 Recording · After recording has started, you can hear the sound being recorded through the earphone. To EAR jack Notes · Recording level cannot be controlled using the volume button. · When using the earphones, do not set the volume too high. Listening at very high volume may lead to hearing loss. · Do not place earphones near a microphone as this may cause feedback. · When the external speaker is connected while recording, there is a risk that audio feedback will occur. EN 4 Recording Recommended settings by recording condition The recorder is initially set to the [STXQ] mode so that you can make high quality stereo recordings immediately after purchasing it. The various functions relating to recording can be configured in detail to suit the recording conditions. The following table shows the standard recording settings with the recording environment as an example. Recording condition Recording for conferences and other large groups. Meetings and business negotiations with a small number of people. Dictation with a*

*lot of background noise. Music playing, wild birds singing, and railway sounds. Dictation in a quiet environment. RecommendedSettings [RecMode] (P.67) [PCM]:[44.1kHz] [WMA]:[STXQ] [MP3]:[320kbps] [WMA]:[STXQ] [WMA]:[STHQ] [MP3]:[256kbps] [MP3]:[192kbps] [HQ] [MicSense] (P.67) [High] [LowCutFilter] (P.69) [ZoomMic] (P.*

*68) [Wide] 2 Recording [Middle] [On] [Wide] [Low] Set the microphone sensitivity according to the volume being recorded. [Off] [PCM]:[48kHz] [PCM]:[44.1kHz] [Off] [Off] It can be used in any type of setting. Select a setting for recording. EN 4 Recording Recording from external microphone or other devices The external microphone and other devices can be connected and the sound can be recorded. Connect as follows by the device to be used. · Do not plug and unplug devices into the recorder's jack while it is recording. CompactGunMicrophone (unidirectional):ME31 The directional microphones are useful for recordings such as outdoor recording of wild birds singing. The metal-cut body provides a sturdiness to the high rigidity. Tieclipmicrophone(omnidirectional): ME15 Small concealing microphone with a tie-clip.*

*Telephonepickup:TP7 Earphone type microphone can be plugged into your ear while phoning. The voice or conversation over the phone can be clearly recorded. Notes · The built-in microphone will become inoperable when an external microphone is plugged into the recorder's MIC jack. · Microphones supported by plug-in power can also be used.*

## [You're reading an excerpt. Click here to read official OLYMPUS](http://yourpdfguides.com/dref/3607041) [DM-5 user guide](http://yourpdfguides.com/dref/3607041)

*When an external monaural microphone is used while [RecMode] is set to a stereo recording mode, it enables recording only with the L channel microphone ( P.67). 2 Recording EN Recording with external microphone: Connectanexternalmicrophoneto theMICjackoftherecorder. To MIC jack Applicableexternalmicrophones 2channelmicrophone (omni-directional):ME30W These are highly sensitive omnidirectional microphones supported by plugin power which are well-suited to recording musical performances. Highlysensitivenoise-cancellation monauralmicrophone(unidirectional): ME52W This microphone is used to record sound at a distance while minimizing surrounding noise. 44 Recording Recording the sound of other devices with this recorder: The sound can be recorded when connecting to the audio output terminal (earphone jack) of the other device, and the MIC jack of the recorder with the connecting cord KA333 (optional) for dubbing.*

*Recording the sound of this recorder with other devices: The sound of this recorder can be recorded to other devices when connected to the audio input terminal (microphone jack) of other devices and the EAR jack of this recorder, with the connecting cord KA333 (optional) for dubbing. To audio input terminal of other devices To audio output terminal of other devices To MIC jack 2 Recording To EAR jack Note · The detailed input levels cannot be adjusted* with this recorder (P.67). When external devices are connected, perform a test recording and then adjust the output level for the external devices. Note *When you adjust the various sound quality settings related to playback on the recorder, the audio output signal sent out from the EAR jack will change as well ( P.*

*71). EN 45 Playback The recorder can playback WAV, MP3 and WMA format files. To playback a file recorded with other machines, you need to transfer (copy) it from a computer. Settings relating to playback A playback mode can be selected to match your objectives and preferences ( P.71 to P.*

*73). 1 Tostartplayback,selectthefile tobeplayed,andthenpressthe `OKbutton(P.53toP.59). 2 Playback EN [Play Menu] Setting Items: [NoiseCancel] (P.71) If recorded audio is difficult to understand because of noisy surroundings, adjust the Noise Cancel setting level. Level adjustments of the [EUPHONY] setting can be set to four stages according to preference. The recorder has a Voice Filter Function to cut low and high frequency tones during normal, fast, or slow playback, and enable clear audio playback. The repeat playback method can be specified as desired. Files are searched for, selected and played at random.*

*Playback speed can be adjusted as necessary. The skip interval length can be set. Playback settings of your choice can be saved to suit different sound qualities and playback methods. 2 Pressthe+or-buttontoadjust toacomfortablelistening volume. [EUPHONY] (P.71) [VoiceFilter] (P.71) [Repeat] (P.72) [Random] (P.72) [PlaySpeed] (P.73) [SkipSpace] (P.*

*73) [PlayScene] (P.84) · The volume can be adjusted within a range from [00] to [0]. 3 PresstheSTOPbuttonatany pointyouwanttostopthe playback. 46 · This will stop the file being played back midway. Playback Forwarding Locating the beginning of the file Whiletherecorderisduringstop mode,pressandholdthe9 button.*

*· If you release the button, it will stop. Press the `OK button to start playback from where it was stopped. Whiletherecorderisduringstop modeorplaybackmode,pressthe 9button. · The recorder skips to the beginning of the next file. Whiletherecorderisduring playbackmode,pressandholdthe*

*9button.*

*Whiletherecorderisduring playbackmode,pressthe0 button. · When you release the button the recorder will resume normal playback. · If there is an index mark in the middle of the file, the recorder will stop at that location ( P. 51). · The recorder stops when it reaches the end of the file. Continue pressing the 9 button to proceed with the cue from the beginning of the next file. · The recorder skips to the beginning of the current file. 2 Playback Whiletherecorderisduringstop mode,pressthe0button. · The recorder skips to the beginning of the previous file. If the recorder stops midway of the file, return to the beginning of the file.*

*Whiletherecorderisduring playbackmode,pressthe0 buttontwice. Rewinding · The recorder skips to the beginning of the previous file. Whiletherecorderisduringstop mode,pressandholdthe0 button. · If you release the button, it will stop. Press the `OK button to start playback from where it was stopped. Whiletherecorderisduring playbackmode,pressandholdthe 0button. · When you release the button the recorder will resume normal playback · If there is an index mark in the middle of the file, the recorder will stop at that location ( P. 51). · The recorder stops when it reaches the beginning of the file. Continue pressing the 0 button to proceed with the review from the end of the previous file.*

*Notes · When you skip to the beginning of the file during playback, the recorder will stop at the position of the index mark. The index mark will be skipped when you perform the operation in stop mode ( P. 51). · When [SkipSpace] set to other than [FileSkip], the recorder will skip forward/ reverse the specified time, then will start playback ( P. 73).*

*EN 47 Playback Playback through earphone An earphone can be connected to the EAR jack of the recorder for listening. · When the earphone is used, the recorder speaker will be switched-off. About music file In cases where the recorder is unable to playback music files that have been transferred to it, check to make sure that the sampling rate and bit rate are in the range where playback is possible. Combinations of sampling rates and bit rates for music files which the recorder can playback are given below. File format WAV format Sampling frequency 44.*

*1 kHz, 48 kHz MPEG1Layer3: 32 kHz, 44.1 kHz, 48 kHz MPEG2Layer3: 16 kHz, 22.05 kHz, 24 kHz 8 kHz, 11 kHz, 16 kHz, 22 kHz, 32 kHz, 44.1 kHz, 48 kHz Numberofbit andBitrate 16 bit 2 Playback To EAR jack MP3 format From 8 kbps up to 320 kbps Notes · To avoid irritation to the ear, insert the earphone after turning down the volume level. · When you listen with the earphone during playback, do not raise the volume too much. It may cause hearing impairment and decrease in hearing ability. WMA format From 5 kbps up to 320 kbps · Variable bitrate MP3 files (in which conversion bitrates can vary) may not play properly. · This recorder does not support the Digital Rights Management system (DRM) of the Microsoft Corporation. Playback through Hi-fi components or Car Audio The KA333 (optional) connects from the EAR jack of a voice recorder to the audio input of another recording device. You will also be able to use in your car via the AUX-IN connection.*

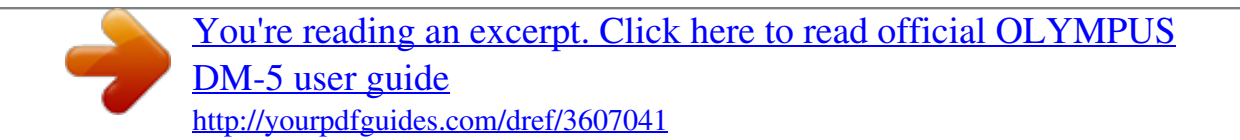

 *Additional plug adapter to convert 3.5 to 2.5 and vice versa are included. EN 48 Playback Bookmark mode The recorder has the bookmark mode in the contents file of the [Podcast], [Audiobooks](Daisy, Audio Book, Text Speech, Audible) file which is transferred to the recorder. When the recorder is in bookmark mode, it automatically memorizes the last stop position as a Playback Position. Even the recorder is stopped while a file is being played back, the* last stop position is recalled from the file, and the file can be played back from that position next time. · Stop a file playback at any point. The stop position is *memorized as a Playback Position in the file. In this status, even if you select an empty file, move to the other folder, or turn the recorder off, the playback starts from the last memorized position when you play the same file. 4 Playingbackthecontentsfile whichhasbeenplayedback halfway.*

*2 Playback 1 Selectingthecontentfileinthe [Podcast],[Audiobooks](Daisy, AudioBook,TextSpeech, Audible)folder. 2 Pressthe`OKbuttontostart playback. · Press the `OK button to start playing back from where it was stopped. Forwarding Whiletherecorderisduringstop mode,pressandholdthe9button. · When you play the file which you have previously played back, the playback starts from the last stop position.*

*When you release the button, the recorder stops. The Playback position is updated. If the `OK button is pressed, playback starts from this position. 3 PresstheSTOPbuttonatany pointyouwanttostopthe playback. Whiletherecorderisduringplayback mode,pressandholdthe9button.*

*When you release the button the recorder will resume normal playback. · If an index mark ( P.51) or Playback Position is marked in the middle of the file, the playback stops once at that position. · The recorder stops when it reaches the end of the file. Continue pressing the 9 button to proceed with the cue from the beginning of the next file. EN 49 Playback Rewinding Locating the Beginning of the File Whiletherecorderisduringstop mode,pressandholdthe0button. When you release the button, the recorder stops. The Playback position is updated. If the `OK button is pressed, playback starts from this position. Whiletherecorderisduring playback,slowplayback,orfast playback,pressthe9button.*

*Whiletherecorderisduring playback,slowplayback,orfast playback,pressthe0button. The next file is cued and playback starts at the previously set speed. 2 Playback EN Whiletherecorderisduringplayback mode,pressandholdthe0button. When you release the button the recorder will resume normal playback. · If an index mark ( P.51) or Playback Position is marked in the middle of the file, the playback stops once at that position. · The recorder stops when it reaches the beginning of the file. Continue pressing the 0 button to proceed with the review from the end of the previous file. · If the 0 button is kept pressed while the recorder is stopped at the start of the top file, the recorder will fast rewind starting from the end of the last file. Whiletherecorderisduring playback,slowplaybackorfast playback,pressthe0button twice.*

*The file being played is cued and playback starts at the previously set speed. To skip a file The previous file is cued and playback starts at the previously set speed. · If an index mark ( P.51) is marked in the middle of the file, it reproduces from the position. · If the skip space is set at other than file skip ( P. 73), the recorder will F. Skip (forward skip) or R. Skip (reverse skip) for a set time before playback. Whiletherecorderisduringstop mode,pressthe9button. Whiletherecorderisduringstop mode,atthebeginningofthefile, pressthe0button.*

*It skips to the Playback Position of the next file. Note · If the file is deleted with this recorder, the Playback Position information is deleted simultaneously. Whiletherecorderisduringstop mode,inthemiddleofthefile,press the0button. It skips to the head of the file. It skips to the Playback Position of the previous file. 50 Playback Setting an index mark If index marks are placed, you can quickly find a location you want to listen to in fast forward and fast rewind and when cuing a file. Thisoperationcanbeperformed when the [INDEX] function has beenassignedtoaFnbutton(F1 orF)(P.76). 1 Locatetheindexmarkyouwant toclear. 2 Pressthe9or0buttonto selecttheindexmarktoerase.*

*2 Playback 3 Whiletheindexnumberis displayed(approximately2 seconds),presstheFn (ERASE) button. 1 PresstheFn (INDEX)buttonduring file recording, recording pause, playing,orplaybackpause. · A number and recording position appears on the display and an index mark will be placed. · Even after an index mark is placed, recording or playback will continue so you can place index marks in other locations in a similar manner. · The index mark is erased. · Index numbers after the erased index number will automatically move up. Clearing an index mark Thisoperationcanbeperformed whenthe[Erase]functionhasbeen assignedtoaFnbutton(F1orF) (P.76). Notes · Up to 16 index marks can be set in a file. If you try to place more than 16 index marks, the [IndexFull] message will appear for index marks.*

*· Index marks cannot be set or erased in a locked file ( P.75). EN 51 Playback How to begin segment repeat playback This function enables repeated playback of part of the file being played. Thisoperationcanbeperformed whenthe[A-B]functionhasbeen assignedtoaFnbutton(F1orF) (P.76).*

*3 PresstheFn (A-B)buttonagainat thepositionwhereyouwantto endsegmentrepeatplayback. · The recorder repeatedly plays back the segment until the segment repeat playback is cancelled. 2 Playback EN Cancel the segment repeat playback function 1 Tostartplayback,selectafilethat has a segment you would like to playback repeatedly, and then press the `OK button (P.53 to P.59).*

*2 Press the Fn (A-B) button at the point you want to start segment repeatplayback. · Fast forwarding and rewinding can be conducted when [ ] is flashing in the same manner as during normal playback, and you can quickly proceed as far as the end position ( P.47). • When it reaches to the end of the file while [ ] is flashing, the point will become the end position, and repeat playback will start. Pressinganyofthefollowing buttonswillreleasethesegment repeatplayback.*

*aPresstheSTOPbutton Pressing the STOP button will release segment repeat playback and stop playback. bPressthe`OKbutton Pressing the `OK button will release segment repeat playback, and it will return to normal playback mode. cPresstheF1 (CANCEL)button Pressing the F1 (CANCEL) button will release segment repeat playback and stop playback. 5 File search This recorder manages recorded files and music files imported from a personal computer using a database. Files are automatically sorted using items such as date and keyword, which makes searching for files easier.*

> [You're reading an excerpt. Click here to read official OLYMPUS](http://yourpdfguides.com/dref/3607041) [DM-5 user guide](http://yourpdfguides.com/dref/3607041)